## **Создание личного кабинета происходит в 3 шага.**

## **Первый шаг**.

На сайте в правом верхнем углу, нужно нажать на кнопку «Личный кабинет».

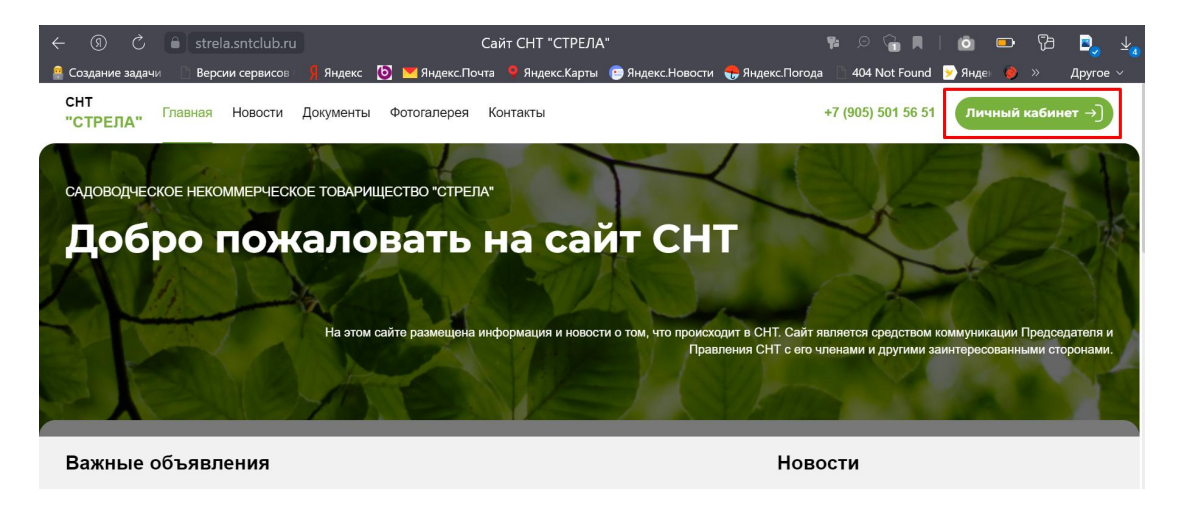

Вы переходите на станицу авторизации. На этой странице нужно нажать на ссылку «Зарегистрироваться».

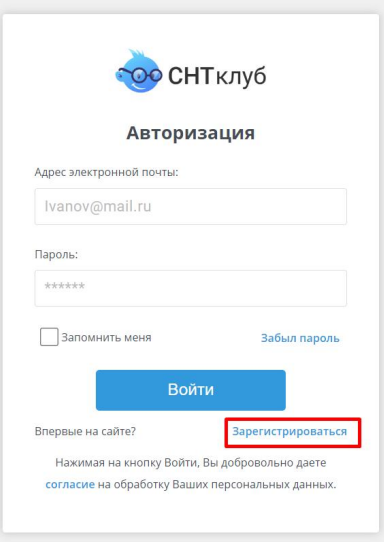

Вы переходите на страницу регистрации. На странице регистрации нужно ввести данные:

- 1. В поле «Выберите вариант» нужно выбрать «Садовод».
- 2. В поле «Email» нужно свой электронный адрес.
- 3. В поле «Телефон» нужно ввести свой сотовый телефон.

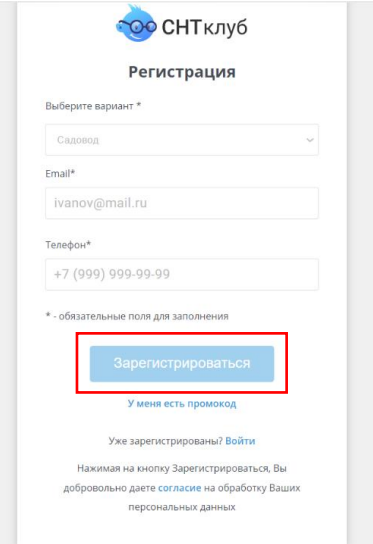

После ввода данных нужно нажать на кнопку «Зарегистрироваться». Вам на указанный электронный адрес придёт письмо с временным паролем.

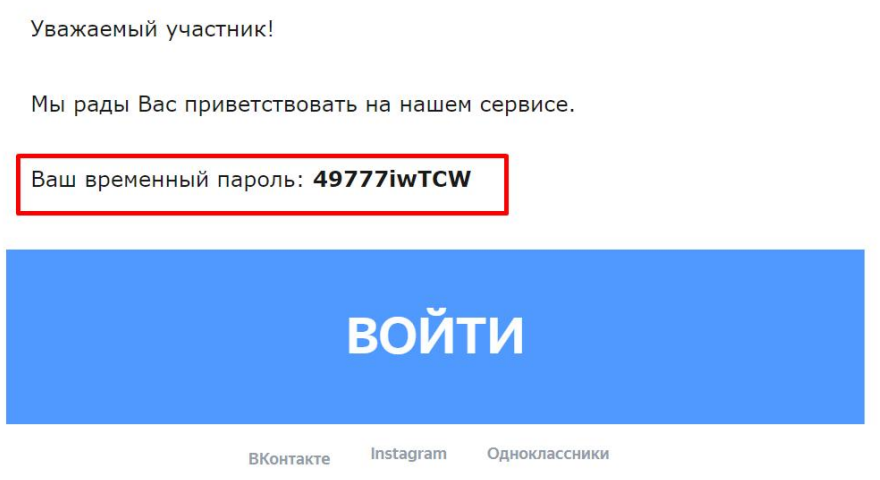

Если письмо не пришло, то проверьте папку «Спам», оно могло попасть туда.

## **Второй шаг.**

На сайте в правом верхнем углу, нужно нажать на кнопку «Личный кабинет».

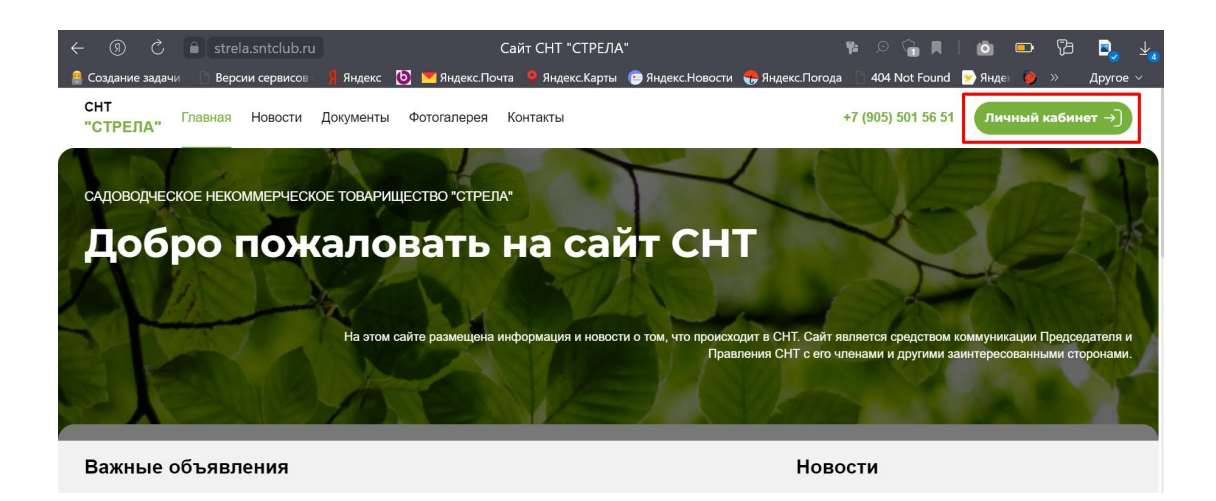

Вы переходите на станицу авторизации. На этой странице нужно ввести 2 поля:

- 1. В поле «Email» нужно ввести указанный при регистрации адрес электронной почты.
- 2. В поле «Пароль» ввести временный пароль, который вам отправили на указанный при регистрации адрес электронной почты.

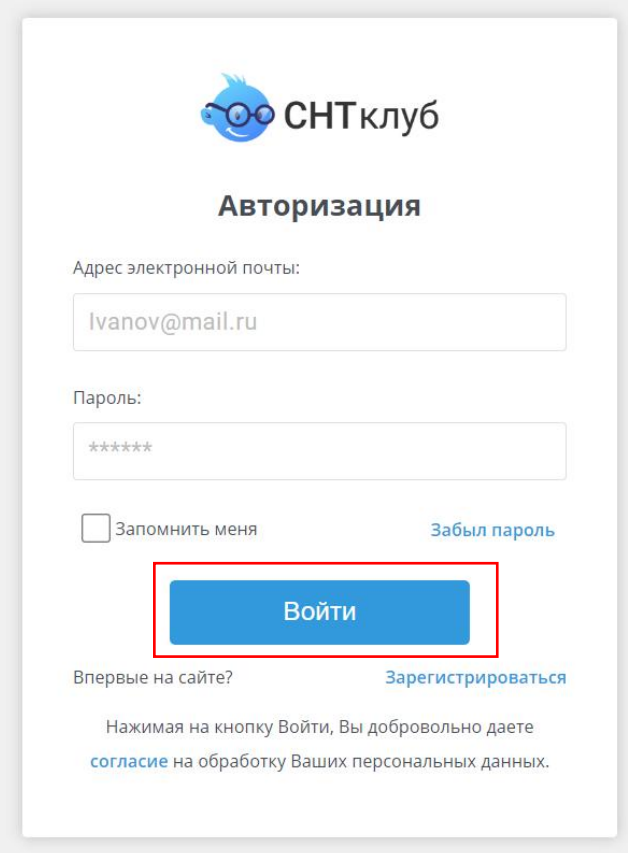

После ввода данных нажать кнопку «Войти».

## **Третий шаг.**

В Личном кабинете на странице «Главная» нужно нажать кнопку «Пройти верификацию».

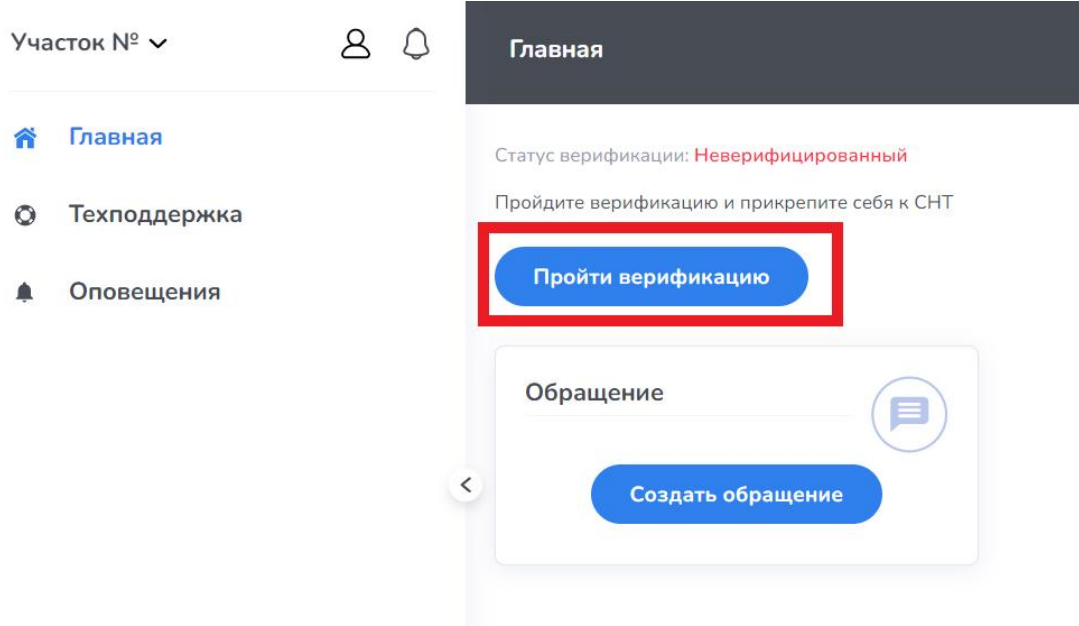

Вы переходите на страницу заполнения данных.

На странице «Настройки аккаунта» нужно до заполнить ваши личные данные:

- Фамилия
- Имя
- Отчество

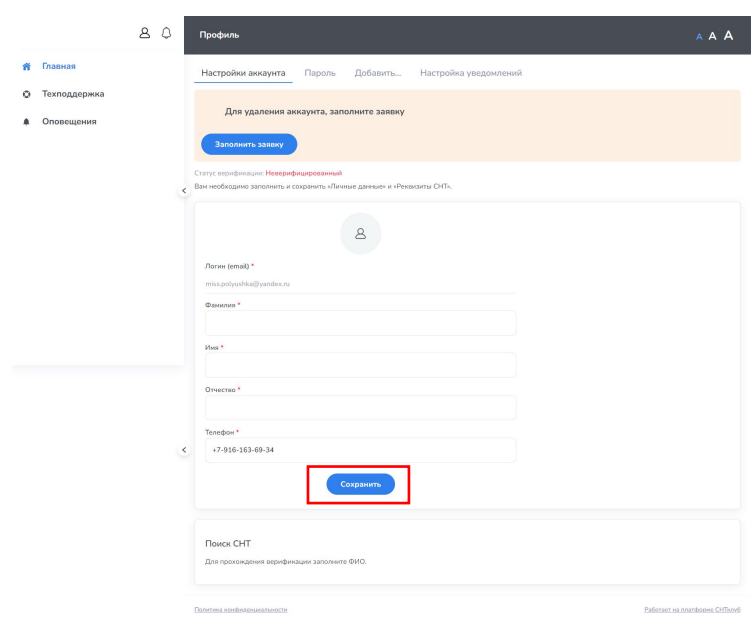

Нажимаете кнопку «Сохранить». Ниже на этой же странице открывается блок «Поиск СНТ».

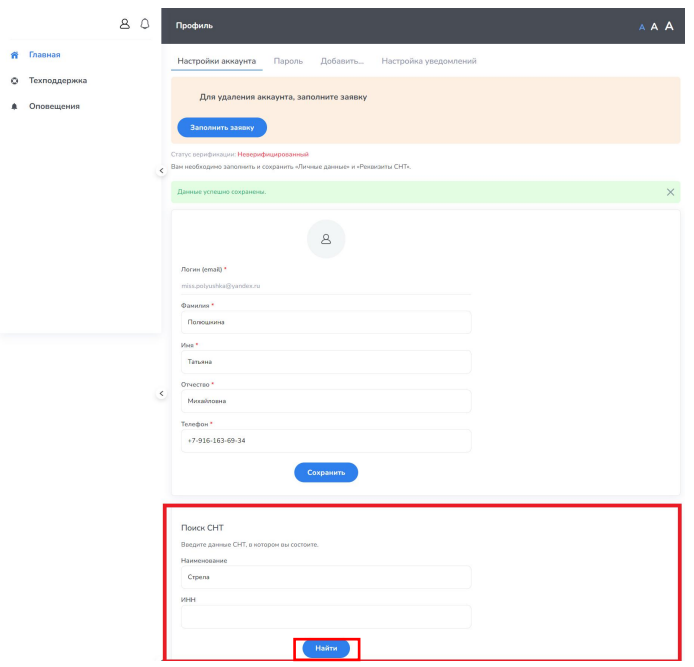

Вам нужно прокрутить страницу и ввести в поле «Наименование» название «Стрела» и нажимаете кнопку «Найти».

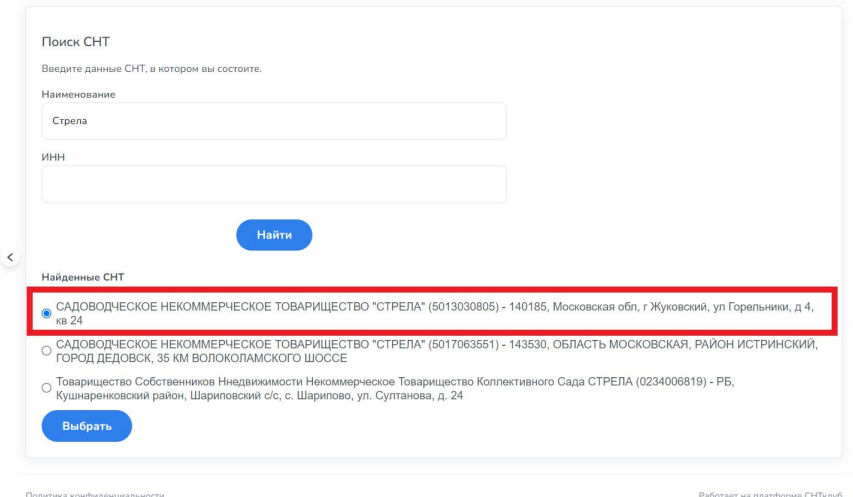

Ниже кнопки «Найти» Вам будут предложены варианты, из которых нужно выбрать наше СНТ - САДОВОДЧЕСКОЕ НЕКОММЕРЧЕСКОЕ ТОВАРИЩЕСТВО "СТРЕЛА" (5013030805) - 140185, Московская обл, г Жуковский, ул Горельники, д 4, кв 24.

После выбора СНТ, нажимаем на кнопку «Выбрать».

Вы переходите на страницу «Верификация», где указаны данные нашего СНТ и Вам останется выбрать ваш участок.

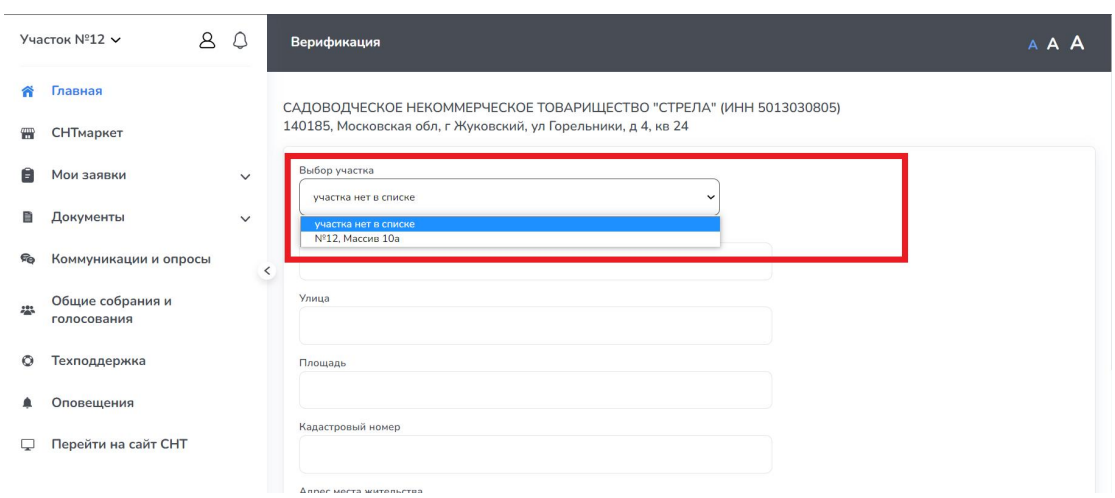

В поле «Выбор участка» Вы выбираете из выпадающего списка свой № участка и массив.

После выбора участка и массива, все данные заполнятся автоматически. Если какое-то поле не заполнено или заполнено не корректно, пожалуйста, заполните его или отредактируйте.

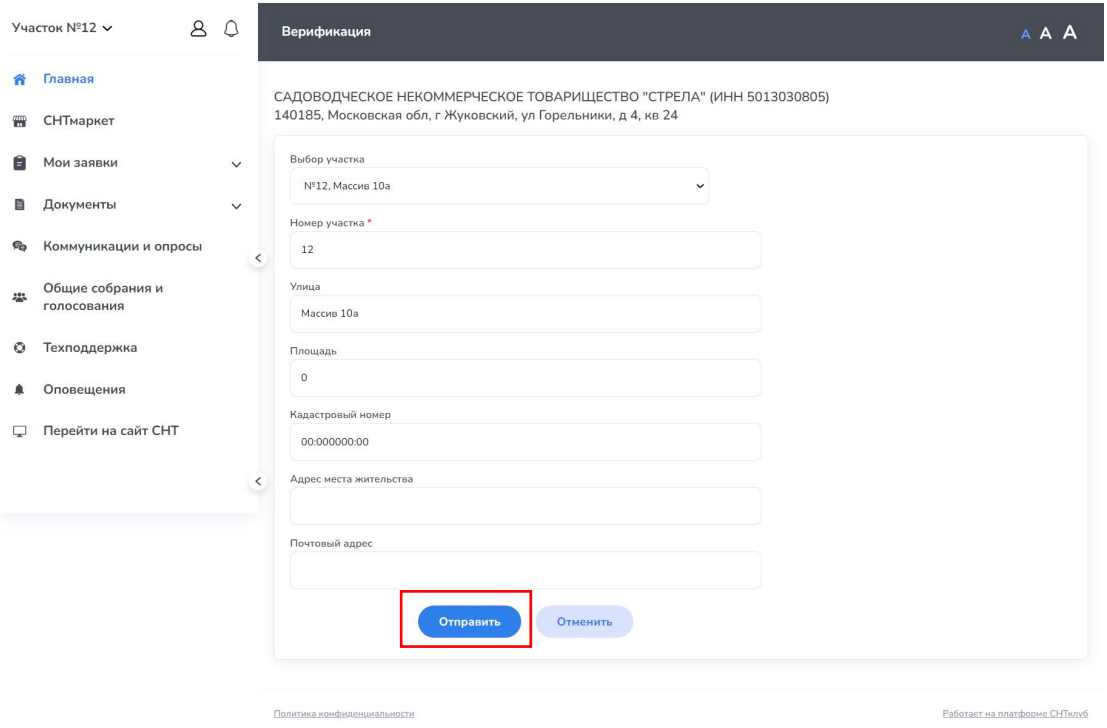

Далее Вам нужно только нажать кнопку «Отправить».

После отправки ваших данных на регистрацию, наши администраторы Вас верифицируют, и Вы получите полный доступ к Вашему личному кабинету.